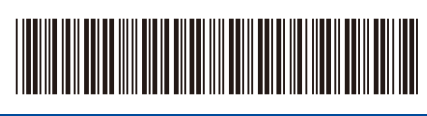

D0346C001-00 USA/CAN Version C

# Quick Setup Guide

[support.brother.com/manuals](https://support.brother.com/manuals)

**HL-L2465DW / DCP-L2640DW / DCP-L2647DW / DCP-L2660DW / HL-L2480DW / MFC-L2760DW / MFC-L2807DW / MFC-L2820DW / MFC-L2820DWXL / MFC-L2880DW / MFC-L2900DW / MFC-L2900DWXL / MFC-L2980DW**

brother

Read the *Product Safety Guide* first, then read this *Quick Setup Guide* for the correct installation procedure. Not all models are available in all countries.

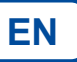

## The latest manuals are available at the Brother support website:

# Unpack the machine and check the components

Remove the protective tape or film covering the machine and the supplies.

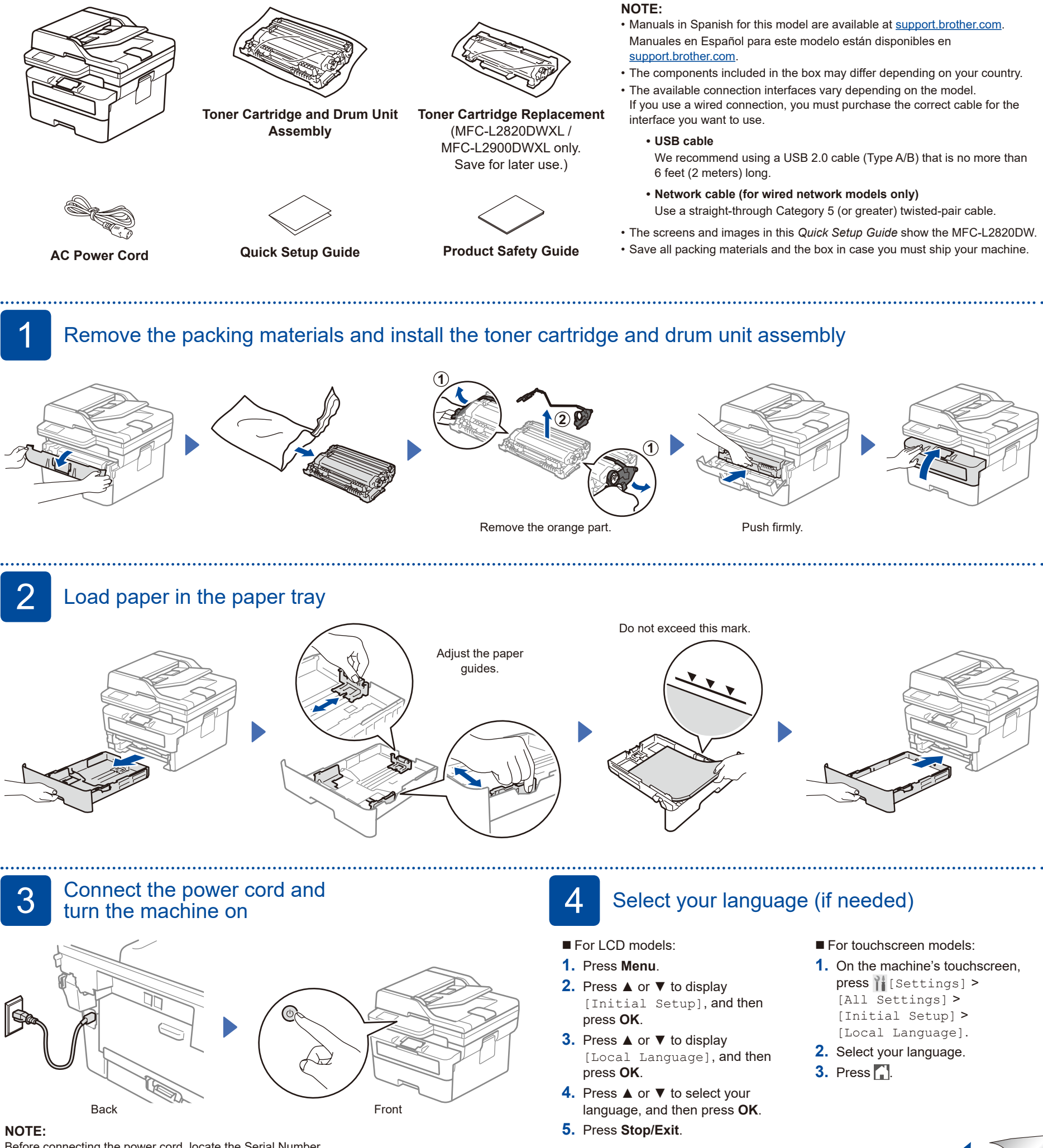

Before connecting the power cord, locate the Serial Number label on the back or side of the machine. Record this number for product registration and warranty support.

# 5 Connect the telephone line cord (For MFC models)

If you do not plan to use the fax feature on this machine, go to step 7

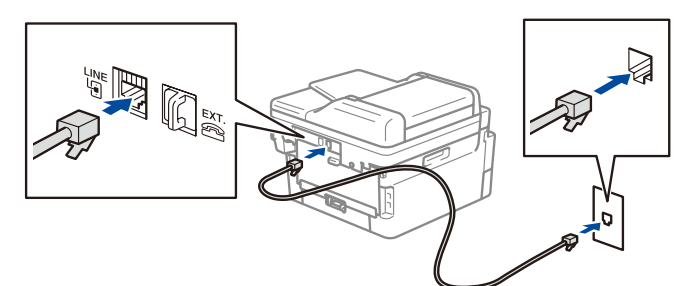

## 6 Configure the machine for faxing (For MFC models only)

If you do not plan to use the fax feature on this machine, go to step  $\boxed{7}$ .

### **NOTE:**

- • For more information on using the fax feature, see the *Online User's Guide*.
- • Your machine is programmed to automatically receive faxes. To change this default mode, see the *Online User's Guide*.

# For LCD models:

A. Set the date and time

#### **Date 1.** Press **Menu**, **0**, **1**, **1**.

- **2.** Enter the date using the dial pad, and then press **OK** to confirm.
	- 1.Last two digits for the year.
	- 2.Two digits for the month.
	- 3.Two digits for the day.
- **Clock Type 1.** Press ▲ or ▼ to select [12h Clock] or [24h Clock], and then press **OK**.
- **Time**
- **1.** Enter the time using the dial pad, and then press **OK**. (12h Clock only) Press ▲ or ▼ to select [AM] or
- [PM], and then press **OK**. **2.** Press **Stop/Exit**.

# B. Set the Station ID

- **1.** Press **Menu**, **0**, **2**.
- **2.** Set your fax or telephone number and your name.

### A. Set the date and time Press || [Settings] > [All Settings] >

For touchscreen models:

[Initial Setup] > [Date & Time], and then set the date and time you want.

# B. Set the Station ID

Press | [Settings] > [All Settings] > [Initial Setup] > [Station ID], and then set your fax or telephone number and your name.

# 7 Connect your computer or mobile device to your machine

Follow these steps to complete the setup using one of the connection types available on your machine.

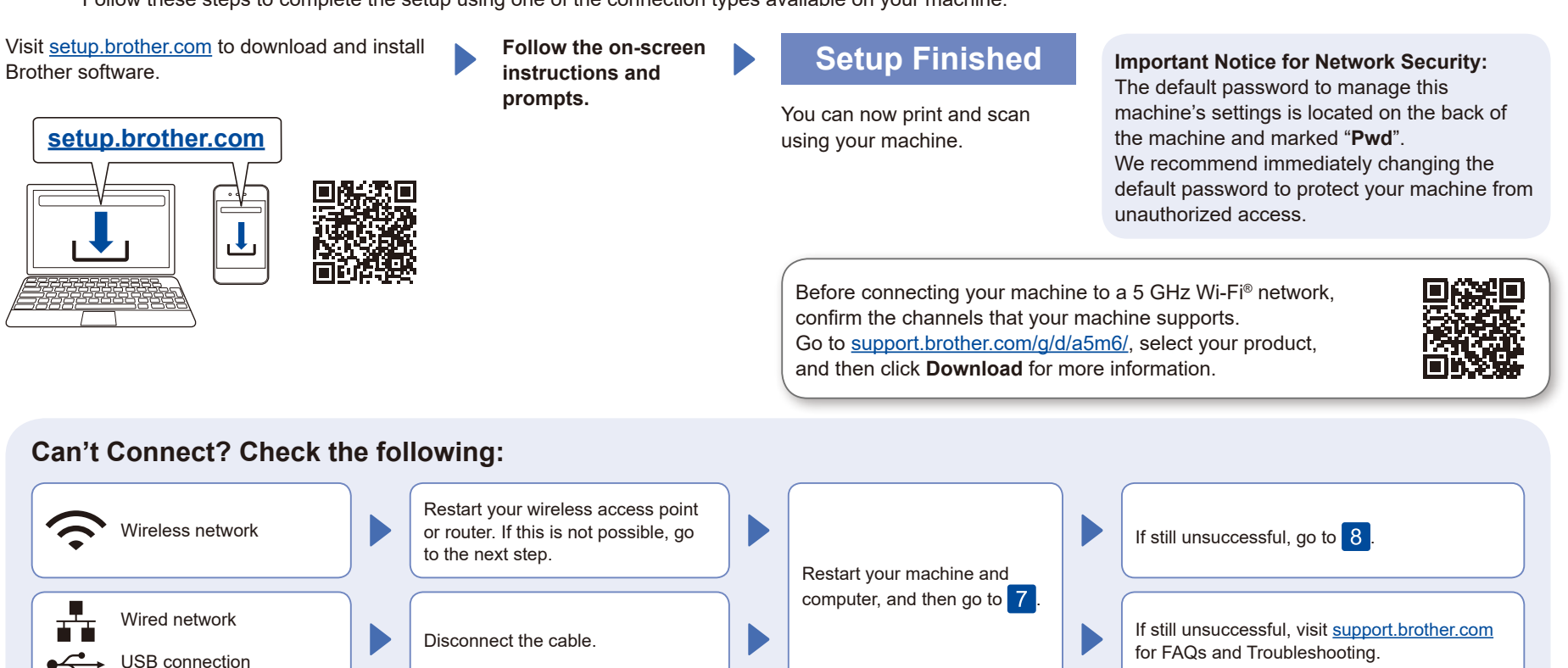

. . . . . . . . . . . . . . . .

# 8 Manual wireless setup (Wireless models)

If the wireless setup is unsuccessful, set up the connection manually.

Find your SSID (Network Name) and Network Key (Password) on your wireless access point or router and write them in the table provided below.

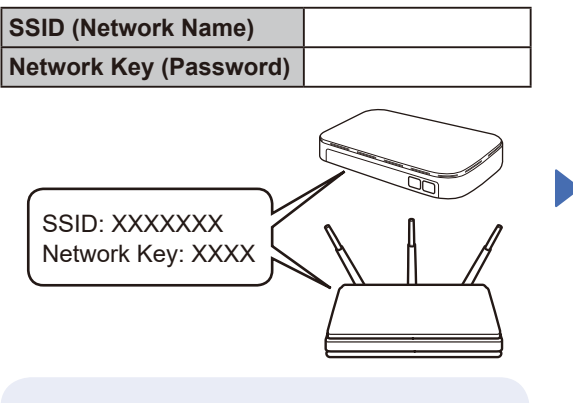

If you cannot find this information, ask your network administrator or wireless access point or router manufacturer.

For LCD models: Press **Menu**, and then select [Network] >  $[WLAN(Wi-Fi)]$ [Find Network]. Follow the LCD instructions.

For touchscreen models: Press  $\sqrt{\mathbb{R}}$  > [Find Wi-Fi Network]. Follow the touchscreen instructions.

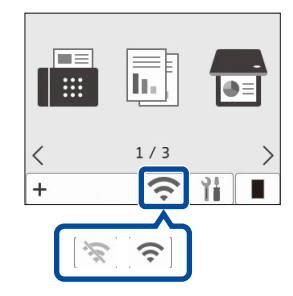

Select the SSID (Network Name) for your access point or router and enter the Network Key (Password).

• For LCD HL/DCP models: Press and hold (or press repeatedly) ▲ or ▼ to select one of the following characters: 0123456789abcdefghijklmnopqrstuvwxyz

ABCDEFGHIJKLMNOPQRSTUVWXYZ (space)!"#\$%&'()\*+,-./:;<=>?@[\]^\_'{|}~

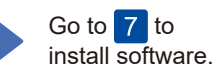

When the wireless setup is successful, the touchscreen/LCD displays [Connected].

If the setup is unsuccessful, restart your Brother machine and your wireless access point or router, and repeat 8 If still unsuccessful, visit **[support.brother.com](https://support.brother.com)**.